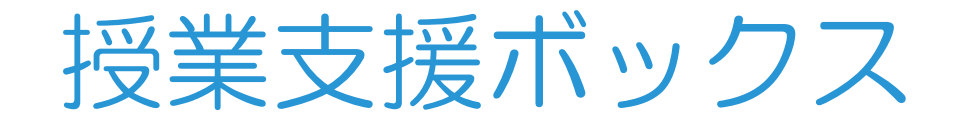

# 利用手順

### 授業支援ボックスとは

授業支援ボックスとは、テストやレポート、出席表などの紙文書(専用フォー ム)を講師控室に設置の複合機でスキャンし、「WebClass」上にその結果を登 録するシステムです。

テストの採点結果等を複合機でスキャンすることで、「WebClass」上への一 括登録を行い、採点結果の一覧を作成することも可能です。

● 当システム(複合機)ご利用可能場所 横浜キャンパス:3号館、20号館 の各講師控室

みなとみらいキャンパス:2階、7階 の各講師控室

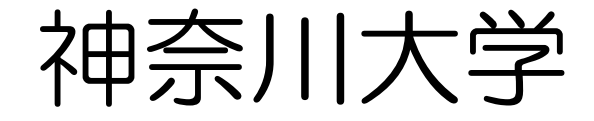

# 授業支援ボックス利用 全体の流れ

—————————————————————<br>※フォーム:授業 教員作業 ※Pst : 短数主張式: 2787 → 4570 → 4570 → 4556 ※用紙:授業支援ボックス用フォームをプリントしたもの

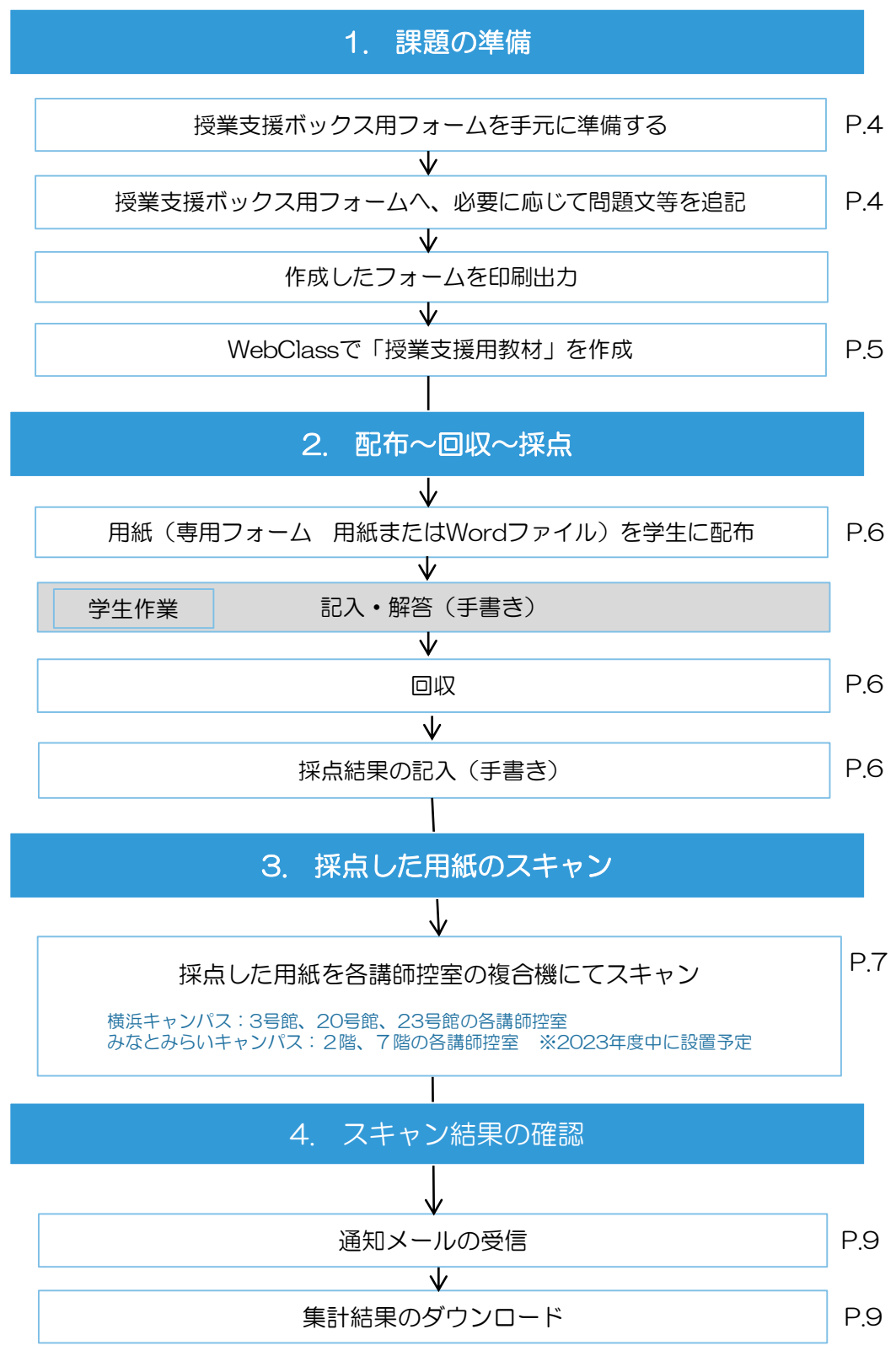

2

ご利用時のポイント

### <授業支援ボックス用フォーム(Wordファイル)>

・授業支援ボックス用フォームは、以下の種類があります。 目的に応じて、フォームをご選択ください。

出席票 : A4、A5 テスト: A3、B4、A4 レポート : A3、B4、A4

- ・テスト、レポートは、両面プリントも可能です。 (最大ページ数は、9ページです)
- ・フォームは、倍率 100%でプリントしてください。 拡大プリント、縮小プリントした用紙は、集計スキャンで使用できません。

### <各種用紙への手書き記入>

OCR 処理領域に学籍番号や採点結果を手書きで記入するときは、次の点に注意をお願い致します。

- ・はっきりとした文字で記入してください。
- ・記入欄の枠からはみ出さないように記入してください。
- ・取り消し線での訂正はできません。
- ・複数ページの用紙の場合、学籍番号、氏名はすべてのページに記入してください。
- ・学籍番号は、空欄がないように記入してください。
- ・得点は、アラビア数字で記入してください。右詰め、または左詰めで記入できます。 すべて空欄の場合は、採点なしで処理されます。 間に空欄があったり、中央だけに記入した場合は、点数認識エラーとなります。

### <採点結果のスキャン>

- ・複数ページの用紙を配布した場合、全てのページを回収、スキャンしてください。
- ・両面でプリントした用紙は、スキャンの時も[両面]を選択してください。

### <スキャン結果の確認>

- ・正常終了したスキャン画像と採点結果(得点)は、「WebClass」上に自動登録されます。
- ・処理が完了しなかった場合には、スキャン画像、採点結果(得点)ともにLMSへ 登録されません。「WebClass」にアクセスし、手動で登録してください。

※処理結果は、メールで通知されます。

### 1. 課題の準備

【1】授業支援ボックス用フォーム(Wordファイル)を手元に準備します。

授業支援ボックス用フォームは「WebClassサポート」サイト内から 各種ダウンロードが可能です。

WebClassサポート URL: https://mes.kanagawa-u.ac.jp/webclass\_portal/tch\_manual/tch\_manual\_4-5.html

フォームダウンロード URL: https://kanagawa-u.box.com/s/ezqjizgg8f0vfgf9pk66ndpgzedwf78t

【2】授業支援ボックス用フォームに、問題文等を追加します。

フォームは紙出力したものをご利用いただくか、Wordファイルを加工しての利用が可能です。

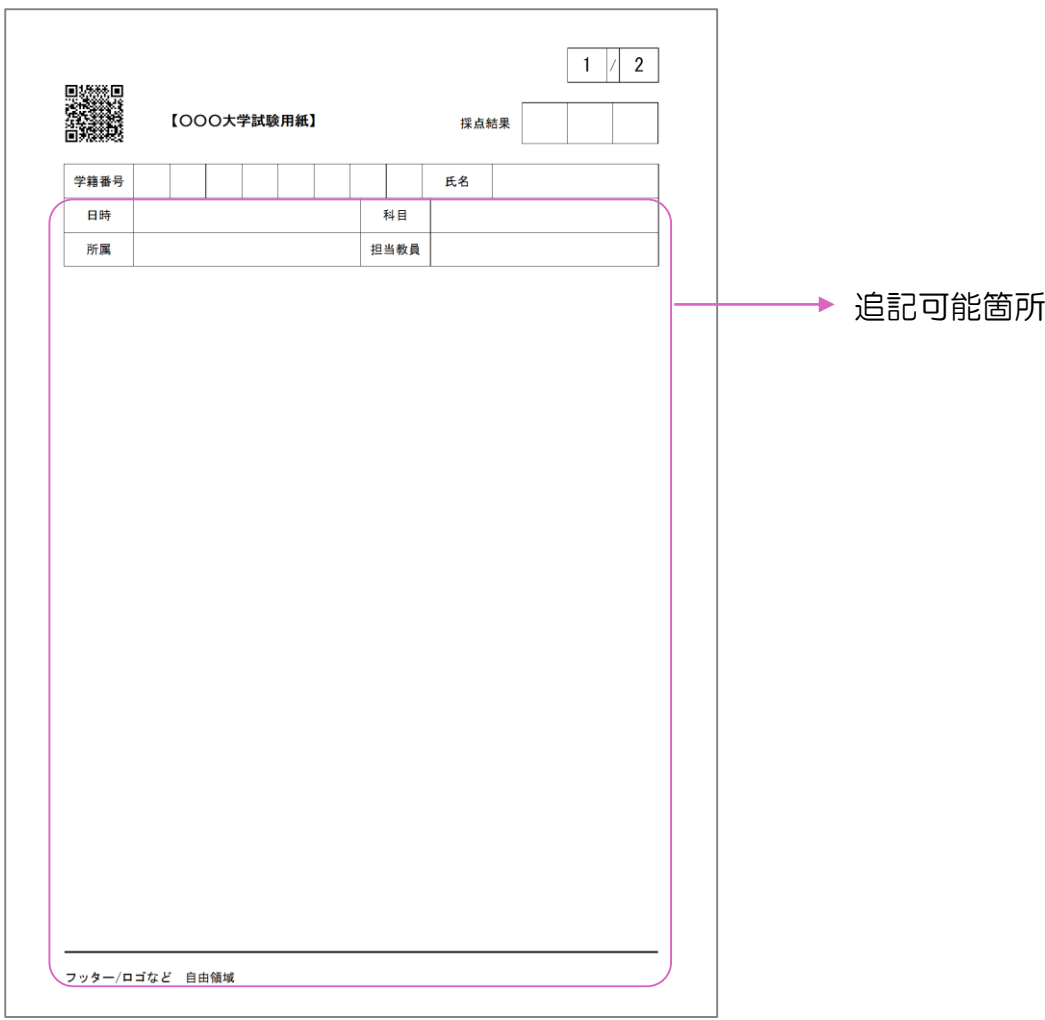

【3】 「WebClass」上の該当講義に課題を追加してください。

※当マニュアルP.5の「WebClassでの「授業支援用教材」作成手順」を参照

# WebClassでの「授業支援用教材」作成手順

【1】

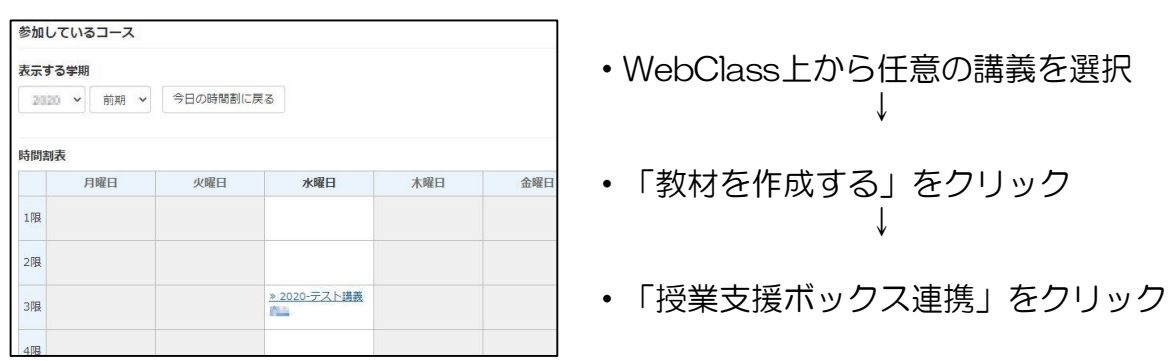

### 【2】

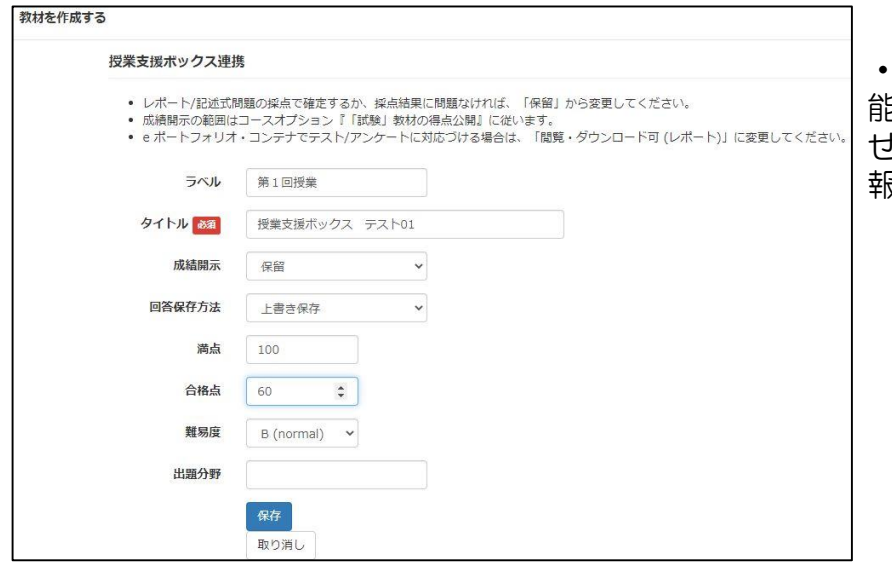

・授業支援ボックス(複合機機 能)や「WebClass」と連携さ せるために、各項目へ任意の情 報を入力してください。

【3】

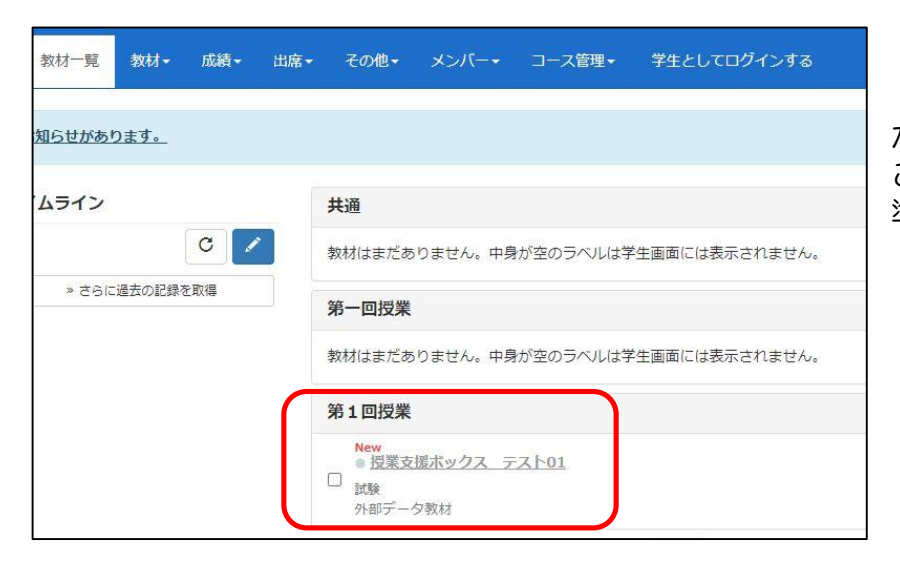

・前述の項目で入力した情報 が、「教材一覧」に表示された ことを確認し、授業支援教材の 準備は完了です。

# 2. 配布~回収~採点

【1】前ページで準備した用紙を、授業で利用(配布)します。回収後、採点します。

【2】採点結果を、採点結果欄に記入します。

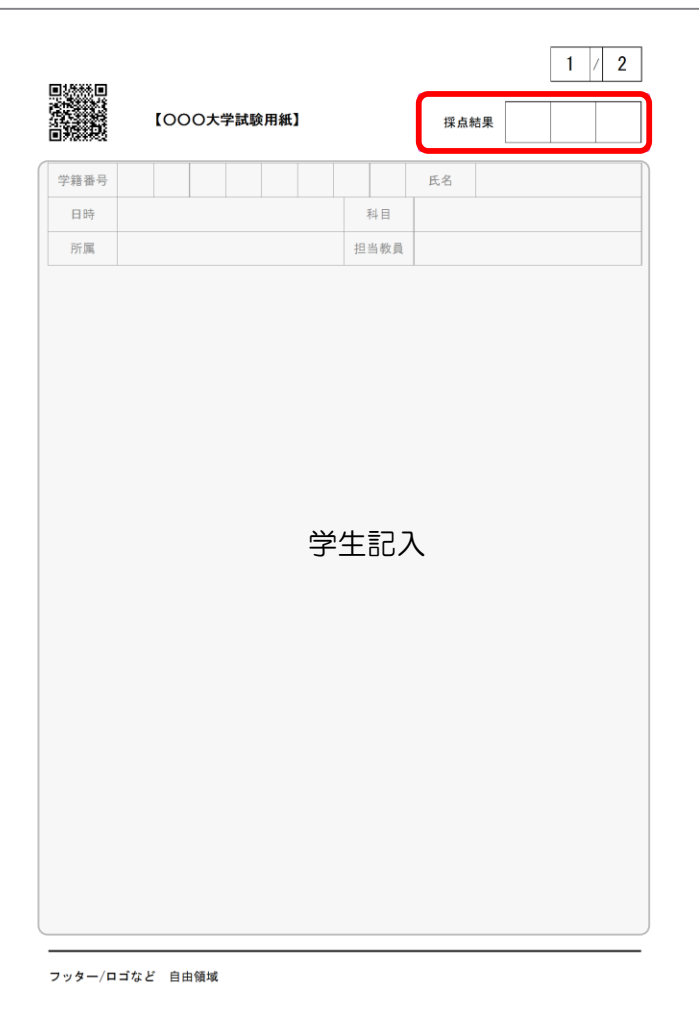

# 3. 採点用紙のスキャン

【1】複合機のパネルから、[授業支援]を選択します。

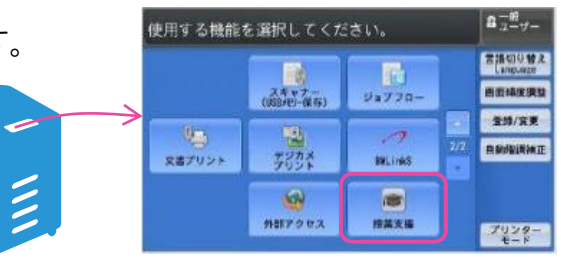

【2】次の操作をします

<初回登録時ならびに教員の一覧に 自分の名前が表示されない場合>

> ※初回作業時は、[新規登録]を 必ず行う必要があります

(1)[新規登録]を押します。

<教員の一覧に自分の名前が表示される場合 (2回目以降の利用)>

(1)自分の名前を選択します。

次ページの【3】以降の手順に 進んでください。

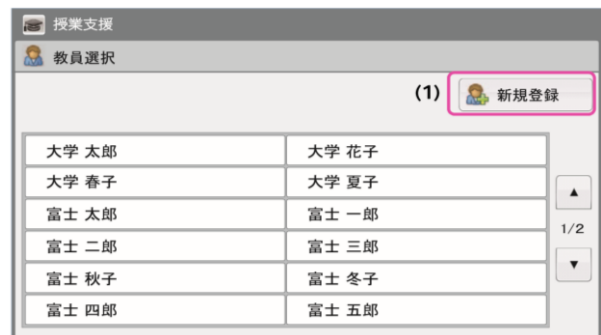

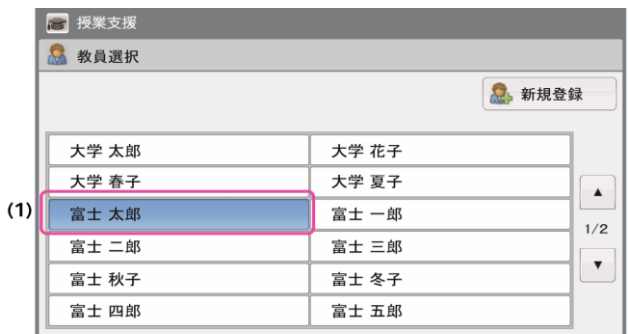

(2)身分証番号を入力します。 入力欄を押すと、ソフトウェアキーボードが 表示されます。

(3)[決定]を押します。

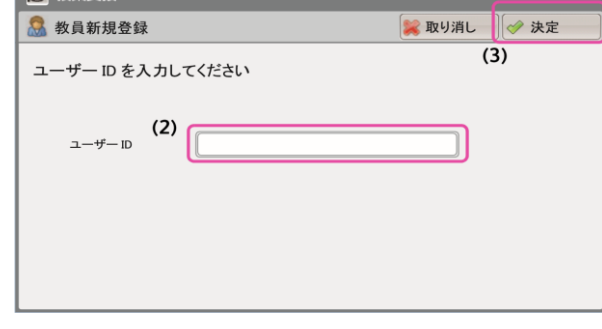

(4)表示される[教員名]と[メールアドレス]が 自身と間違いがないことを確認します。

(5)[決定]を押します。

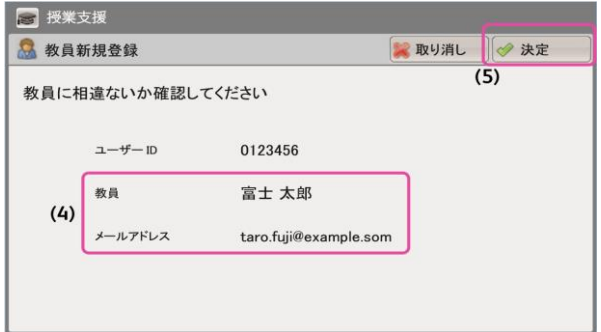

# 3. 採点用紙のスキャン(続き)

- 【3】次の操作をします
	- (1)講義名を選択します。
	- (2)採点結果を登録する課題を選択します。
	- (3)[決定]を押します。

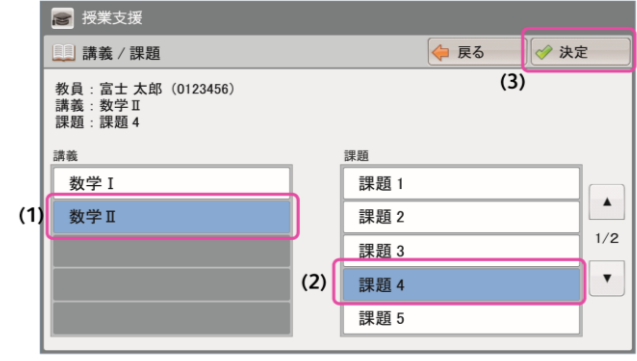

### 【4】次の操作をします。

- (1)用紙に合わせ、片面または両面を選択します。
- (2)自動原稿送り装置に、採点用紙を セットします。
- (3)担当教員の名前、講義名、および 課題名を確認します
- (4)[スタート]を押します。 用紙がスキャンされます。

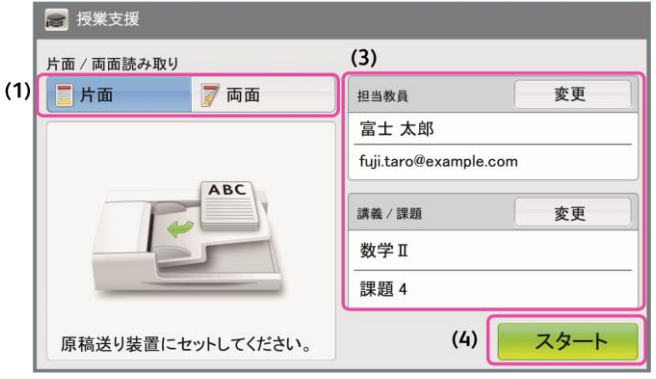

- (5)一度にすべての用紙をセットできなかった場合は、 [次の原稿あり]を押して、残りの用紙を自動原稿送り装置にセットします。
- ※両面プリントした用紙は、必ず[両面]を選択してください。 片面プリントした用紙も、裏に回答やコメントを記入している場合は[両面]を選択します。 この場合、何も記入していない面は除去されて集計されます。
- 【5】すべての用紙のスキャンが終わったら、[次の原稿なし]を押します。 スキャン画像が、授業支援ボックスに転送されます

(1)受付番号を確認します。

(2) [閉じる]を押します。

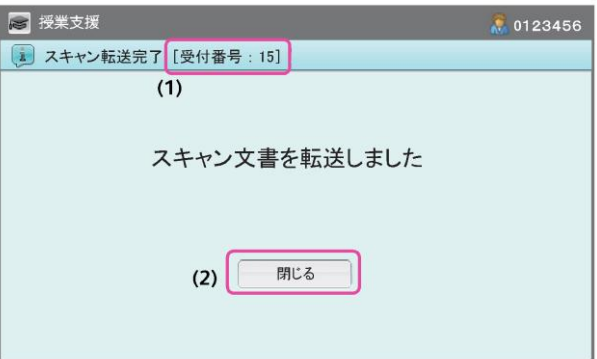

## 4. スキャン結果の確認

スキャン実行後、授業支援ボックスの処理が終了すると、スキャンを実行した教員宛に 完了通知メールまたはエラー通知メールが送信されます。

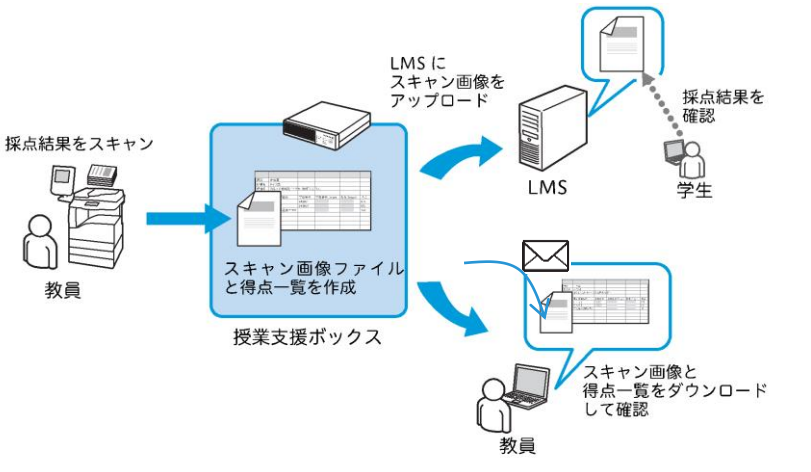

- 【1】通知メールを確認します
	- (1)次のどちらかが記載されます。 ・完了通知:
		- 情報の読み取り、集計結果ファイルの アップロードがすべて成功した場合
		- ・エラー通知:LMS にアップロード できなかったファイルがある場合
	- (2)記載内容を見て、自分が実行した処理 であることを確認してください。
	- (3)スキャンした用紙の種類 (出席票、テスト、またはレポート) が記載されます。
	- (4)右記の内容が記載されます。
- <通知メール>件名:[ 授業支援 ] 集計スキャン {通知内容}  $(1)$ 受付番号:{受付番号}  $2 - f' - 10$  :  $\{2 - f' - 10\}$ 教員: {教員名}  $(2)$ 講義: {講義名} 課題:{課題名} {用紙の種類}を集計しました。結果を確認してください。  $(3)$ スキャンしたページ数: {n} LMS にアップロードしたページ数 (人数): {n} ({n}) - (4) LMS にアップロードできなかったページ数: {n} 集計結果を下記の場所に格納しました。期限までに取り出してください。 |集計結果を下記の場所に格納しました<br>|ファイル名:{ファイル名}|<br>| ILRI · {ILRI } URL: {URL} 保持期限:< {YYYY/MM/DD HH:MM} > (6) (保持期限は管理者が変更する場合があります。)
- (5)集計結果ファイルが生成された場合は、ファイル名と、ダウンロード用の URL が記載されます。 記載された URL から、zip 形式で圧縮された集計結果ファイルをダウンロードできます。
- (6)集計結果ファイルの保持期限が記載されます。保持期限を過ぎると、集計結果ファイルは自 動的に削除されます。

【2】集計結果ファイルをダウンロードします

(1)通知メールに記載された URLに Web ブラウザーでアクセスすると、ファイル のダウンロード画面が表示され、 自動的にダウンロードが開始されます。 保存先を指定して、集計結果ファイルを ダウンロードしてください。

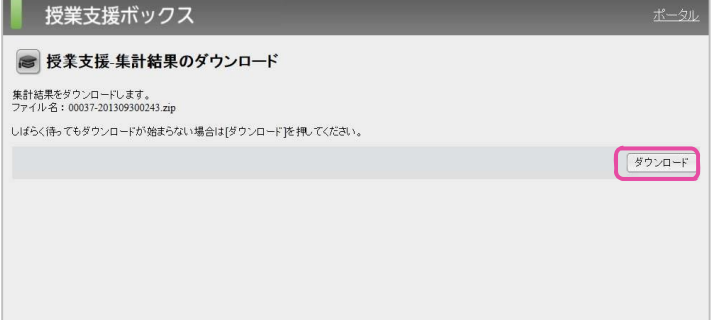

# 4. スキャン結果の確認(続き)

【3】ダウンロードした zip ファイルは、任意の場所で解凍してください。 次のフォルダーとファイルが格納されています。

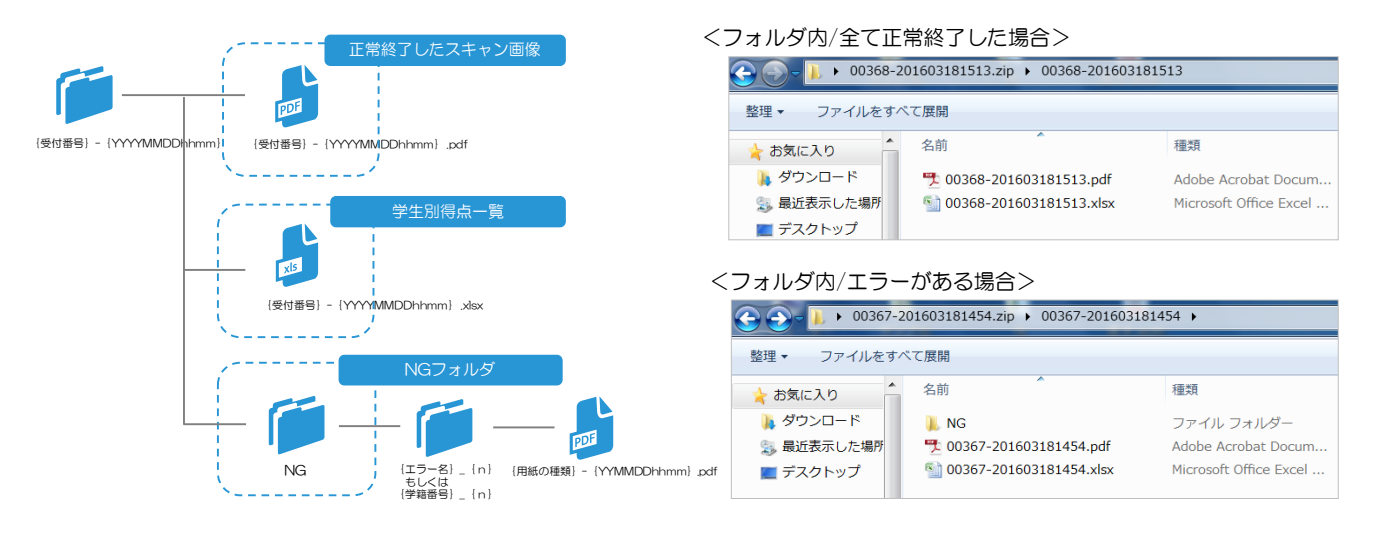

### 正常終了したスキャン画像

集計処理結果が「正常終了」のスキャン画像ファイルを、1 つにまとめた PDF ファイルです。

学生別得点一覧

処理の結果や生成された PDF ファイル名などが一覧となり、Excelファイルで出力されます。 処理の結果は、このファイルで確認します。

#### NGフォルダ

処理に失敗してアップロードできなかったスキャン画像が格納されるフォルダーです。エラーごとにフォルダーが生成され、 PDF ファイルが格納されます。NG フォルダーは、すべてのファイルをアップロードできた場合は、生成されません。

<学生別得点一覧のイメージ>

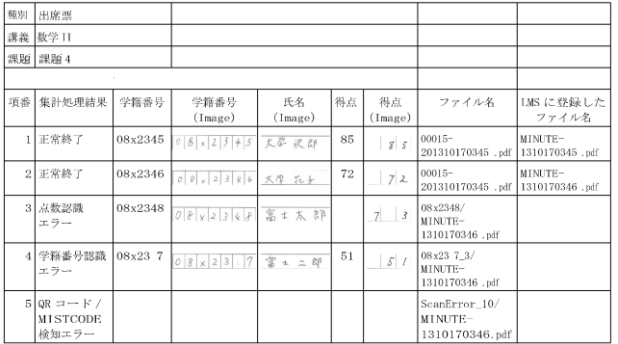

※[正常終了]した場合のみ、スキャン画像・採点結果(得点)がWebClassに登録されます。 学生別得点一覧の[集計処理結果欄]で正常終了していない場合(エラー表記の場合)は、 スキャン画像・採点結果(得点)ともに、WebClassに登録されません。

【4】学生別得点一覧で、エラー表記されている処理を確認し、NGフォルダから該当の スキャン画像を探します。目視でスキャン画像(学籍番号)・採点結果(得点)を確認し、 WebClassへ手動で登録してください。

授業支援ボックスからWebClassに連携後の動作は、「WebClass授業支援ボックス連携 マニュアル」をご参照ください。

「WebClass授業支援ボックス連携マニュアル」

URL:https://kanagawa-u.box.com/s/oter5h1k115pke6c1v1kxwlbd9vqnlbu

※ 本ガイドブックの一部あるいは全部について、神奈川大学 情報システム部から承諾を得ずに、 いかなる方法においても無断で開示・複写・観想することを禁止する。